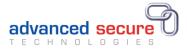

# Digital Certificates Web Centre Portal User Guide

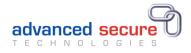

# Contents

| 1.  | Introduction                       | 3                           |
|-----|------------------------------------|-----------------------------|
| 2.  | Access and Login                   | 3                           |
| 3.  | Centre Portal Menu                 | 4                           |
| 4.  | View and Edit User Profile         | 5                           |
| 5.  | User Profile\Manage Account        | 5                           |
| 6.  | View and Download Secure Documents | 6                           |
| a.  | Jobs Issued                        | 6                           |
| b.  | Search for Issued Documents        | 8                           |
| 7.  | Release Certificates to LearnersE  | rror! Bookmark not defined. |
| 8.  | Validate Documents                 | 11                          |
| a.  | Validate Record                    | 11                          |
| b.  | Smart Verify Portal                | 11                          |
| 9.  | User Management                    | 11                          |
| 10. | Dashboard                          |                             |

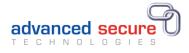

# 1. Introduction

The Digital Certificates Web Centre Portal provides an online portal for centres to securely view, download and order certification documents for learners undertaking courses at their centre.

# 2. Access and Login

The Centre Portal can be accessed at https://dc-centres.ymcaawards.co.uk/

On accessing the portal, the login screen is displayed:

# **YMCA** awards

| Login                                              |                                       |                                                                                                    |                                      |                  |  |  |  |
|----------------------------------------------------|---------------------------------------|----------------------------------------------------------------------------------------------------|--------------------------------------|------------------|--|--|--|
| Welcome to the YMCA Awards Certification<br>Portal |                                       |                                                                                                    |                                      |                  |  |  |  |
| Use the Certification                              |                                       |                                                                                                    |                                      | Login            |  |  |  |
|                                                    |                                       |                                                                                                    |                                      | email address    |  |  |  |
| View pending records                               | View completed print jobs and records | View or manage learner<br>notifications                                                                                                    | Place an order for printed documents | Forgot my passwo |  |  |  |
|                                                    | A BALAN                               | and the second second se |                                      | Log in           |  |  |  |
| 3                                                  |                                       | MA                                                                                                    |                                      |                  |  |  |  |

User accounts can be set up by the centre super users. If you're unsure of who has super user access at your centre then please email us at awards.support@ymca.co.uk.

Once the centre super user has set you up then you'll receive an email to verify your account. The centre super user should advise you of the password details they have set. You then log into the portal using the details that have been provided.

If you get any issue then please follow the 'Forgot my password' link on the log in page.

|   |                    |   | _ |
|---|--------------------|---|---|
| Γ | Login              |   |   |
|   | email address      | ۲ |   |
|   | password           |   |   |
|   | Log in             |   |   |
|   | Forgot my password |   |   |
|   |                    |   |   |
|   |                    |   |   |

You then be taken to a Reset Password Page

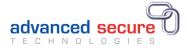

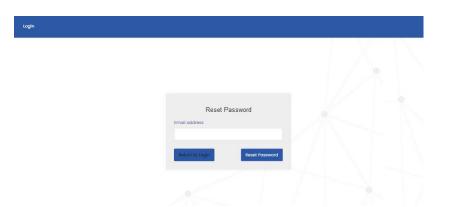

You must enter your email address in the text field and then click on the reset password link.

An email is then sent if there is a valid user profile associated with the email used.

You should then receive an email with a link to reset your password.

You need to enter a new password twice to successfully reset your password in order to login to the portal.

| Login |                                |  |
|-------|--------------------------------|--|
|       |                                |  |
|       |                                |  |
|       | Reset Password                 |  |
|       | Password                       |  |
|       | Confirm password               |  |
|       | Return to Login Reset Password |  |
|       |                                |  |

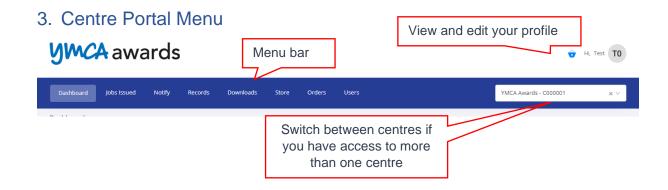

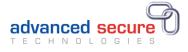

#### Users Associated to Multiple Centres

If you have been set up by more than one centre, you can switch between centres by selecting the relevant centre using the centre toggle button

# 4. View and Edit User Profile

Your user profile can be accessed by clicking the user profile menu at the top right-hand corner of the Centre Portal:

| <b>YMCA</b> awards                                                                                                    |                       |                         |                 | Hi, Test   |
|----------------------------------------------------------------------------------------------------|-----------------------|-------------------------|-----------------|------------|
|                                                                                                    | cords Downloads Store | Orders Users            | YMCA Awards - C | 000001 × V |
| <ul> <li>To view your profil</li> <li>To logout of the ap</li> <li>Ht,</li> <li>TO Test Centre 03</li> <li>My Profile<br/>View and edit my profile</li> <li>Logout</li> </ul> |                       |                         |                 |            |
| Profile                                                                                                    |                       |                         |                 |            |
|                                                                                                    | Personal Details      |                         |                 |            |
| ТО                                                                                                    | First Name*           | Test                    |                 |            |
| Test Centre 03                                                                                                    | Middle name           |                         |                 |            |
| Personal Details                                                                                                    | Last Name*            | Centre 03               |                 |            |
| Change Password                                                                                                    | User name*            | testcentre03@ymca.co.uk |                 |            |
|                                                                                                    | Phone number          |                         |                 |            |
|                                                                                                    | Email address*        | testcentre03@ymca.co.uk |                 |            |
|                                                                                                    |                       |                         |                 |            |

Logout

### 5. User Profile\Manage Account

Click on the "My Profile" link. You can add or change your profile picture by clicking on the icon on the left-hand side, which, by default, shows your initials.

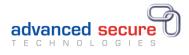

| Profile |                  |  |
|---------|------------------|--|
|         | то               |  |
|         | Test Centre 03   |  |
|         | Personal Details |  |
|         | Change Password  |  |

You can change your password by clicking on the "Change Password" button, entering your current password, and then entering and confirming the new password that you would like to set.

| Profile          |                   |        |
|------------------|-------------------|--------|
|                  | Password          |        |
| ТО               | Current password* |        |
| Test Centre 03   | New password*     |        |
|                  | Confirm password* |        |
| Personal Details |                   |        |
| Change Password  |                   | ✓ Save |
|                  |                   |        |

Note: In order to change change the password you must know your current password.

Your personal details can be changed by clicking the "Personal Details" button. Change any of the information and click the "Save" button.

# 6. View and Download Secure Documents

### a. Jobs Issued

Each batch of documents we publish for you to view in the Centre Portal is called an "Issued Job". To access published jobs, on the Menu, select "Jobs Issued":

# **YMCA** awards

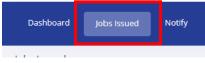

A list of issued jobs (daily print batches) will be displayed, showing the date and time on which the job was issued.

Use the filter at the top of the grid to find specific issue jobs. Advanced filtering can be accessed by

clicking the blue cog button:

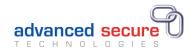

| s Issued              |             |         |          |           |         |       |                     |         |
|-----------------------|-------------|---------|----------|-----------|---------|-------|---------------------|---------|
| Search for an         | iy term     |         |          |           |         |       |                     | Filter! |
| Reference             | Created by  | Records | Notified | Status    | Publish | Print | Created on          | Actions |
| IOSH QA 22.1221       | Jan Paley   | 1       | 1/1      | Completed | ~       | ×     | 22/12/2021 11:38:10 | ۹       |
| Auto Publish - 12/2   | IOSH API    | 4       | 0/4      | Completed | ~       | ×     | 22/12/2021 11:26:   | Q       |
| IOSH QA               | Jan Paley   | 5       | 5/5      | Completed | ~       | ×     | 21/12/2021 15:42:19 | ۹       |
| 12/21/2021 2:16:04 P  | admin admin | 1       | 0/1      | Completed | ~       | ×     | 21/12/2021 14:16:04 | Q       |
| 12/21/2021 11:36:13 A | admin admin | 1       | 1/1      | Completed | ~       | ×     | 21/12/2021 11:36:13 | ۹       |
| 12/21/2021 11:12:48 A | admin admin | 1       | 1/1      | Completed | ~       | ×     | 21/12/2021 11:12:48 | Q       |
| 12/21/2021 10:48:27   | admin admin | 1       | 1/1      | Completed | ~       | ×     | 21/12/2021 10:48:   | ۹       |
| 12/21/2021 10:05:08   | admin admin | 2       | 2/2      | Completed | ~       | ×     | 21/12/2021 10:05:   | Q       |
| 12/21/2021 9:29:55    | admin admin | 1       | 1/1      | Completed | ~       | ×     | 21/12/2021 09:29:   | Q       |
| Auto Publish - 12/2   | admin admin | 24      | 0/24     | Completed | ~       | ×     | 21/12/2021 08:54:   | Q       |

To view the details of an issue job, click on the view button  $\bigcirc$ . This will show each document issued in that issue job.

| bs Issued                                        |     |             |          |         |          |       |           | ← Back  | Export A |
|--------------------------------------------------|-----|-------------|----------|---------|----------|-------|-----------|---------|----------|
| Documents Requested<br>Notified 0 of 1 completed | 1   | Pending     | 0        | Failed  |          | 0     | Completed |         | 1        |
|                                                  |     |             | 0.00%    |         |          | 0.00% |           |         | 100.00%  |
| Qualification                                    |     | Record type | e Studer | nt      | Notified | s     | tatus     | Actions |          |
| Donald Truck - Managing Safely V                 | 5.0 | Certificate | Donald   | d Truck | Email: 🗸 |       | Completed | Q 🗋 🖬   | 5        |

For each document you can:

- 1. View the details (data) of the record by clicking the View button:  $\bigcirc$
- 2. Preview the electronic document by clicking on the "Preview" button. <sup>1</sup> This will launch the Document Viewer window, and the certificate as well as the workbook is viewable will be displayed:

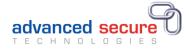

| eCO3 - eCertificate with CIMSPA                                                                      | ~             |
|----------------------------------------------------------------------------------------------------|---------------|
| DocViewer                                                                                            | Ξ             |
|                                                                                                    | YLIDA.        |
| <b>YMCA</b><br>awards                                                                                | Awayos        |
| YMCA Level 2 Certificate in Gym Instructing                                                          |               |
| This is to certify that Test Learner 1                                                               |               |
| achieved the above qualification on 03 August 2022, following a programme of study at<br>YMCA Awards |               |
| ONLYROMIC                                                                                            |               |
| Ander Colice (ations and a                                                                           |               |
| Arvinda Gohil<br>Group Chief Executive, Gentral YMCA<br>REGULATED<br>resister ofqual govik           |               |
|                                                                                                    | 1 E S & S & S |

Close the Document Viewer when you have finished viewing the document.

3. Notify the learner that their record is ready to view. Click on the envelope button. This will send a notification email to the learner:

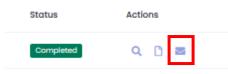

### b. Search for and download issued documents

It's also possible to search for and export issued documents for download. To do so, click on the Records link on the menu:

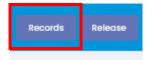

Use the filter at the top of the grid to find specific print jobs.

Records

| Q | Search for any term | Filt |
|---|---------------------|------|

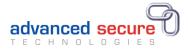

Advanced filtering can be accessed by clicking the blue cog button. Click "Filter", and the list of records will be displayed.

| ecords |   |                    |                     |            |                |             |                       |            |            |           |
|--------|---|--------------------|---------------------|------------|----------------|-------------|-----------------------|------------|------------|-----------|
| Q      | S | earch for any term |                     |            |                |             |                       |            |            | Filter! 😂 |
|        |   |                    |                     |            |                |             |                       |            |            | 🛓 Export  |
|        |   | Reference          | Enrolment<br>Number | Issue date | Full Name      | Course Code | Certificate<br>Number | Award Date | Due        | Actions   |
|        |   | 28920679-01-LHPC   | L0000001            | 07/03/2022 | Test Learner 1 | Q000210     | YMCA0B2ZZcrLT         | 03/08/2022 | 26/08/2022 | Q 🗋 🗉     |
|        |   | 19544807-01-EQEV   | L000002             | 07/03/2022 | Test Learner 2 | Q000212     | YMCA0B3AOrdCS         | 03/08/2022 | 26/08/2022 | Q 🗋 🗉     |
|        |   | 90833406-01-LK84   | L0000005            | 07/04/2022 | Test Learner 5 | Q000212     | YMCA0B4AOrdCS         | 04/08/2022 | 26/08/2022 | Q 🗋 🗉     |
|        |   | 04609254-01-A9MM   | L0000006            | 07/05/2022 | Test Learner 6 | Q000212     | YMCA0B5AOrdCS         | 05/08/2022 | 26/08/2022 | Q 🗋 🗉     |
|        |   | 24046189-01-HQYQ   | L000007             | 07/06/2022 | Test Learner 7 | Q000212     | YMCA0B6AOrdCS         | 06/08/2022 | 26/08/2022 | Q 🗋 🗉     |
|        |   | 57218829-01-9FI4   | L000008             | 29/08/2022 | Test Learner 8 | Q000212     | YMCA0B3AOrdC          | 29/08/2022 | 30/08/2022 | Q 🗋 🗉     |
|        |   | 52904167-01-1390   | L0000009            | 29/08/2022 | Test Learner 9 | Q000212     | YMCA03AOrdC           | 29/08/2022 | 01/09/2022 | Q 🗋 🗉     |

For each record displayed it is possible to:

Test Learner 1 - YMCA Level 2 Certificate in Gym Instructing

- 1. View the details (data) of the record by clicking the View button  $\bigcirc$
- 2. Preview the electronic documents by clicking on the "Preview" button <sup>1</sup>. This will launch the Document Viewer as previously described, however if more than one document has been issued for the record, it is possible to toggle between the available documents using the document selector:

| eCO3 - eCertificate with CIMSPA                                                                      | ~        |
|----------------------------------------------------------------------------------------------------|----------|
| DocViewer                                                                                            | Ξ        |
|                                                                                                    |          |
| ymca<br>awards                                                                                       | AllAnce  |
| YMCA Level 2 Certificate in Gym Instructing                                                          |          |
| 80927874<br>This is to certify that                                                                  |          |
| Test Learner 1                                                                                       |          |
| achieved the above qualification on 03 August 2022; following a programme of study at<br>YMCA Awards |          |
| ONTRONIC                                                                                             |          |
| Anider Colil Concernant                                                                              |          |
| Arvinde Gohil<br>Group Chief Executive, Central YMCA                                                 | E PART I |
| register.ofgual.gov.uk                                                                               |          |

>

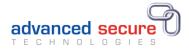

- 3. Report an issue with the document by clicking on the "Report an Issue" button is that generates an email which is sent to us, this email will detail the learner information and the issue that you have with the record.
- 4. Download you can download the document(s) by clicking in the box listed against the record. You can select as many as you would like and then selecting export:

| Records |   |                    |                     |            |                |             |                       |            |            |           |
|---------|---|--------------------|---------------------|------------|----------------|-------------|-----------------------|------------|------------|-----------|
| Q       | S | earch for any term |                     |            |                |             |                       |            |            | Filter! 🝕 |
|         |   |                    |                     |            |                |             |                       |            |            | 🛃 Export  |
|         |   | Reference          | Enrolment<br>Number | lssue date | Full Name      | Course Code | Certificate<br>Number | Award Date | Due        | Actions   |
|         | ~ | 28920679-01-LHPC   | L0000001            | 07/03/2022 | Test Learner 1 | Q000210     | YMCA0B2ZZcrLT         | 03/08/2022 | 26/08/2022 | Q 🗋 🔳     |
|         |   | 19544807-01-EQEV   | L000002             | 07/03/2022 | Test Learner 2 | Q000212     | YMCA0B3AOrdCS         | 03/08/2022 | 26/08/2022 | Q 🗋 🔟     |
|         | ~ | 90833406-01-LK84   | L000005             | 07/04/2022 | Test Learner 5 | Q000212     | YMCA0B4AOrdCS         | 04/08/2022 | 26/08/2022 | Q 🗋 🗉     |
|         |   | 04609254-01-A9MM   | L0000006            | 07/05/2022 | Test Learner 6 | Q000212     | YMCA0B5AOrdCS         | 05/08/2022 | 26/08/2022 | Q 🗋 🗉     |

5. You then need to give the file a unique reference:

| Export Documents                                                                                                    | :      | × |
|----------------------------------------------------------------------------------------------------|--------|---|
| Export Name                                                                                                    |        |   |
| Test export                                                                                                    |        |   |
| Description                                                                                                    |        |   |
| 02082022                                                                                                    |        |   |
| <ul> <li>✓ Certificate</li> <li>✓ Individual Letter</li> <li>✓ Confirmation of Award</li> <li>✓ Transcript</li> </ul> |        | 5 |
|                                                                                                    | Cancel | 1 |

7. You will receive an email notification when the documents are ready to download. You then click on the downloads option on the menu bar and click on the download option at the end of the row:

| Downloads       Name       Description       Type       Status       ExpirationTime       Actions         Test export       02082022       Documents       Completed       03/09/2022       🔬 📭 | Dashboard   | Jobs Issued | Notify | Records | Downloads | Store    | Orders | Users     |                | YMCA Awards - | C000001 | × v |
|----------------------------------------------------------------------------------------------------|-------------|-------------|--------|---------|-----------|----------|--------|-----------|----------------|---------------|---------|-----|
|                                                                                                    | Downloads   |             |        |         |           |          |        |           |                |               |         |     |
| Test export 02082022 Documents Completed 03/09/2022 🛃 [                                                                                                    | Name        |             | Desc   | ription | т         | ype      |        | Status    | ExpirationTime |               | Actions |     |
|                                                                                                    | Test export |             | 0208   | 32022   | C         | ocuments |        | Completed | 03/09/2022     |               | 盎 []    |     |

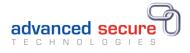

### 8. Validate Documents

### a. Validate Record

Each document produced will have a unique reference number. By entering the unique reference number in the "Validate Record" tool, the authenticity of the document can be checked, along with its current status:

| , | Validate Record |        |
|---|-----------------|--------|
|   | Reference       | Check! |
|   |                 |        |

### b. Smart Verify Portal

In addition, each document produced contains a Smart Verify Code; a QR code which, when scanned using a device such as a mobile phone camera, will redirect you to the Smart Verify Portal. This will display the electronic document, together with key information about the document. Crucially, the Smart Verify Portal provides the real-time status of the document. For example, whether the document is valid, expired or cancelled.

### 9. User Management

Having the ability to manage users in your organisation (only for centre super users)

The super users functionality is available for users that can see the 'users' menu option on the menu bar.

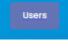

When clicked the options are as follows 'All', 'Pending', 'Locked' & 'Deleted'.

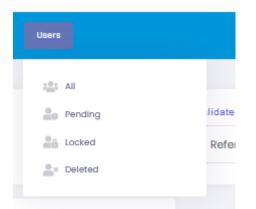

• All shows all users belonging to your organisation, this will be presented in a table form.

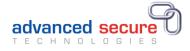

all 💦

You can quickly check the status (Active/Inactive), check to see which users in the organisation are fellow administrators and which users have confirmed their email address (verified their account).

| Users |    |                    |                   |          |        |          |                 | Create    |
|-------|----|--------------------|-------------------|----------|--------|----------|-----------------|-----------|
| ٩     | Se | earch for any term |                   |          |        |          |                 | Filter! 💠 |
|       |    | Name               | Email             | Username | Status | Is Admin | Email Confirmed | Actions   |
|       |    | TO Test Org        | emmanuel.lumor@ad | test.org | Active | ~        | ~               | r 2 1 1   |

There is also the ability to perform actions on the user accounts, **Edit**, **lock**, **delete** and **resend verification email**.

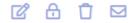

Edit: Allows the super user to be able to edit a user's details that belong to that organisation

Things such as names, passwords and avatar images can be edited.

C

Lock: Allows a user to lock an account from accessing the centre portal

### ⋳

Delete: Allows for an account to be deleted (please not that this is a soft delete and not a hard delete)

### Û

**Resend Verification email**: This is used if an account that has been created has not verified their email this is done by the user clicking a link in the verification email once an account has been created.

 $\square$ 

• Pending - shows a list of pending approval accounts in the system

Pending

• Locked - Shows a list of users that have been locked from the system. A user can be locked one of 2 ways either by entering their passwords incorrectly too many times or by an admin user locking that account.

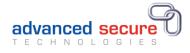

Locked

However users can be unlocked in the screen using the open padlock icon button.

| Users | Locked            |                    |          |        |          |                 |           |
|-------|-------------------|--------------------|----------|--------|----------|-----------------|-----------|
| ۹     | Search for any te | erm                |          |        |          |                 | Filter! 😂 |
|       | Name              | Email              | Username | Status | Is Admin | Email Confirmed | Actions   |
|       | TO Test Org       | emmanuel.lumor@ad. | test.org | Locked | ×        | ~               | r 2 1     |

• **Delete** - Highlights the users that have been deleted in the system a user's account can be restored back into the system by clicking the up arrow.

| Name Email Username Status Is Admin Email Confirmed Actions | Lever A Deleted |       |          |        |          |                 |         |
|-------------------------------------------------------------|-----------------|-------|----------|--------|----------|-----------------|---------|
|                                                             | Name            | Email | Username | Status | Is Admin | Email Confirmed | Actions |

You can create another centre user by clicking on the all menu option for users and then click on the create button

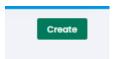

Which then opens a form, fill in all fields in order to create a sub user. Once completed then simply click on the save button to confirm the new account.

| Users Add   | ← Bock | 🗸 Save 🛛 👻 |
|-------------|--------|------------|
| Add         |        |            |
| Details     |        |            |
| Username*   |        |            |
| First Name* |        |            |
| Last Name*  |        |            |
| Email*      |        |            |
| Password*   |        |            |
| Confirm*    |        |            |
| Commit      |        |            |
|             |        |            |
|             |        |            |

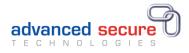

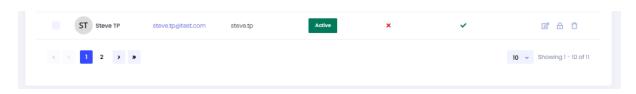

### 10. Dashboard

The dashboard is located as the first option in the menu, it's used to navigate to the validation screen that is mention in section 8a of this user guide. This allows for validate on the system generated certificate number that is shown on the electronic certificate.

|             | Dashboard  | Jobs Issued          | Records    | Release       |                                  |
|-------------|------------|----------------------|------------|---------------|----------------------------------|
|             | )ashboard  |                      |            |               |                                  |
|             |            |                      |            |               |                                  |
| ashboard    |            |                      |            |               |                                  |
| Pending Red |            | 45                   |            | Validate Reco |                                  |
|             | 39 P       | ublish               |            |               |                                  |
| 🗄 Upcom     | ing Awards |                      |            | Orders        |                                  |
| < >         | today      | MAR 6 - 12, 2022     | month list | View detail   | ls of orders plo                 |
|             |            |                      |            | Downlo        |                                  |
|             |            |                      |            |               | documents expo<br>download queue |
|             |            |                      |            |               |                                  |
|             |            |                      |            |               |                                  |
|             |            |                      |            |               |                                  |
|             | Ν          | io events to display |            |               |                                  |

**Please note:** that the dashboard may change depending on what the centre is allowed to do? Download, please orders & notify learners etc.